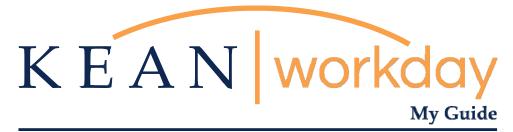

**Dependent Tuition Waiver Application Guide** 

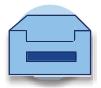

## **Dependent Tuition Waiver Application Instructions**

Please follow the steps below to submit a Dependent Tuition Waiver Request in Workday. For information regarding the Tuition Waiver Program, please visit <u>https://www.kean.edu/offices/human-resources/benefits/benefits-work-life-balance/tuition-waiver-program</u>.

However, if you have any questions about your dependent's eligibility for a tuition waiver or the application process, please contact Tameeka Upshaw. She can be reached at 908-737-3308 or via email at <u>tupshaw@kean.edu</u>.

Step 1: From your home screen, navigate to "Your Top Apps" and click "View All Apps".

| Welcome                                                                                                    | It's Wednesday, March 22, 2023 |
|----------------------------------------------------------------------------------------------------|--------------------------------|
| Awaiting Your Action                                                                                              | Quick Tasks                    |
| You're all caught up on your inbox items.                                                                         | Request Absence                |
|                                                                                                    | My Payslips                    |
| Timely Suggestions                                                                                                | Check In                       |
| Your Team Has Upcoming Absences As of Thursday, April 6. a member of your team has an upcoming View Team Calendar |                                |
| absence.                                                                                                    | Your Top Apps                  |
|                                                                                                    | Time                           |
| Recommended for You                                                                                               | Absence                        |
|                                                                                                    | Рау                            |
|                                                                                                    | Personal Information           |
|                                                                                                    | BB View All Apps               |
|                                                                                                    |                                |

Step 2: A list of Apps will appear to the left of your screen. Select "Requests".

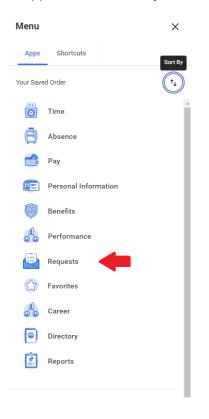

\*\*Note that not all homepages are the same therefore your icon may not be in any particular location.

## Step 3: Click "Create Request".

| Actions        | View                  |
|----------------|-----------------------|
| Create Request | My Submitted Requests |
| <b></b>        | Request Types         |
|                |                       |

\*You can also type "Create Request" in the Search Bar and select the "Create Request" task.\*

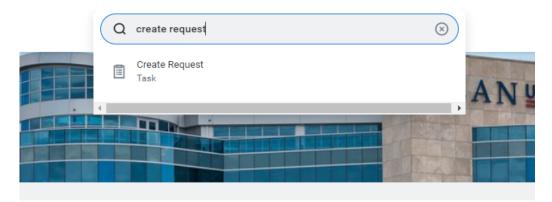

Step 4: From the dropdown menu, select "All".

| Create Requ    | lest                                     |   |  |
|----------------|------------------------------------------|---|--|
|                |                                          |   |  |
| Request Type * | Search                                   | = |  |
|                | All                                      |   |  |
|                | Request Types by Workday Object          | > |  |
|                | Request Types without Workday<br>Objects | > |  |
| ок             | Cancel                                   |   |  |

## Step 5: Choose "Dependent Tuition Waiver Request" and click "OK".

| Create Request |                                              |   | × |   |
|----------------|----------------------------------------------|---|---|---|
| Request Type * | Search                                       | ≔ |   |   |
|                | $\leftarrow$ All                             |   |   |   |
|                | O Cost Center Change Request                 |   |   | _ |
|                | Dependent Tuition Waiver Request             |   |   |   |
| ок             | C Employee Tuition Waiver Request            |   |   |   |
|                | O Supervisory Organization Change<br>Request |   |   |   |

Step 6: Complete the Dependent Tuition Waiver Application and click "Submit".

Please review the application once completed, prior to hitting submit, to ensure that it is completed correctly. Once submitted, it cannot be changed, and will need to be resubmitted.

| ise c | omplete this application to request a Dependent Tuition Waiver.    |
|-------|--------------------------------------------------------------------|
|       | se provide your Kean ID# (You must enter seven digits):<br>juired) |
|       |                                                                    |
|       | se provide your First and Last Name:<br>juired)                    |
|       |                                                                    |
| Diag  |                                                                    |
|       | se select your Union:<br>juired)                                   |
| 0     | A.F.T.                                                             |
| 0     | C.W.A.                                                             |
| 0     | I.F.P.T.E.                                                         |
| 0     | N.J.L.E.S.A.                                                       |
| 0     | N.J.S.O.L.E.A.                                                     |
| 0     | P.B.A.                                                             |
| 0     | Managerial/Confidential Employee (Non-union)                       |
|       |                                                                    |
|       |                                                                    |

Once submitted, the Request will be routed to the Office of Human Resources for Final Review and Approval. If approved, you will receive a system-generated notification confirming the approval.

## Checking the Status of a Tuition Waiver Application

At any point in the process, you can access the "My Submitted Requests" task, located in the Requests app, to check on the status of all your requests.

| Actions        | View                  |
|----------------|-----------------------|
| Create Request | My Submitted Requests |
|                | Request Types         |
|                |                       |

This list will contain all of the requests you have submitted, and their status.

If you encounter any errors during this process, please feel free to email <u>Workday@kean.edu</u> for assistance.